# **Environmental**<br>Health & Safety

## **Radiological Inventory Quarterly Review Statement**

RAM inventory must be reviewed at the beginning of each quarter (calendar year) and reported to EHS using this feature. The PI or their delegate must complete the "signed" and "Date" fields and select "Submit". The Last Inventory Review Date will appear below the review statement in the RAM section of the PI's web profile for quick reference.

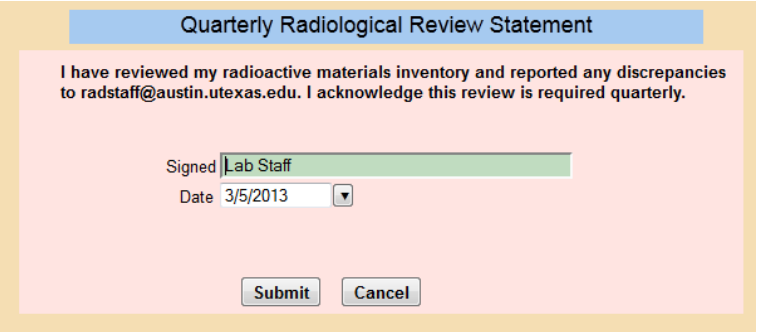

## **General**

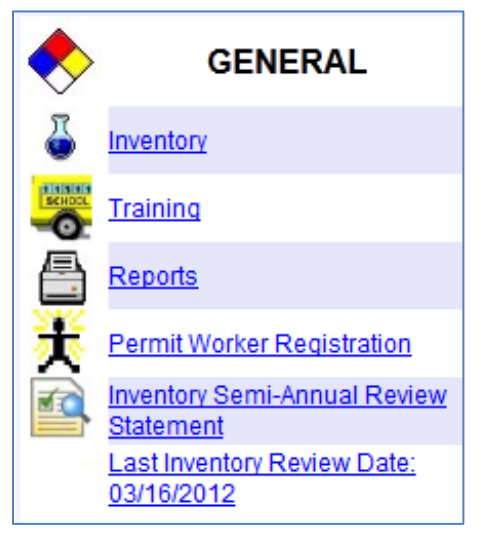

## **Inventory**

Selecting Inventory from the GENERAL section in the main menu will default to a list of current chemicals by lab location assigned to the PI. PIs will be able to view their chemical inventory using a variety of search features. PIs can also toggle their display to a "view only" list of chemicals associated with their department that are flagged as "shared" or to chemicals that are "Spent" and are no longer part of their current inventory.

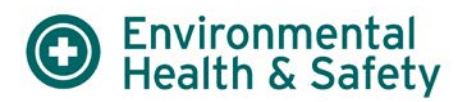

### **Chemical Inventory Display/Search Features**

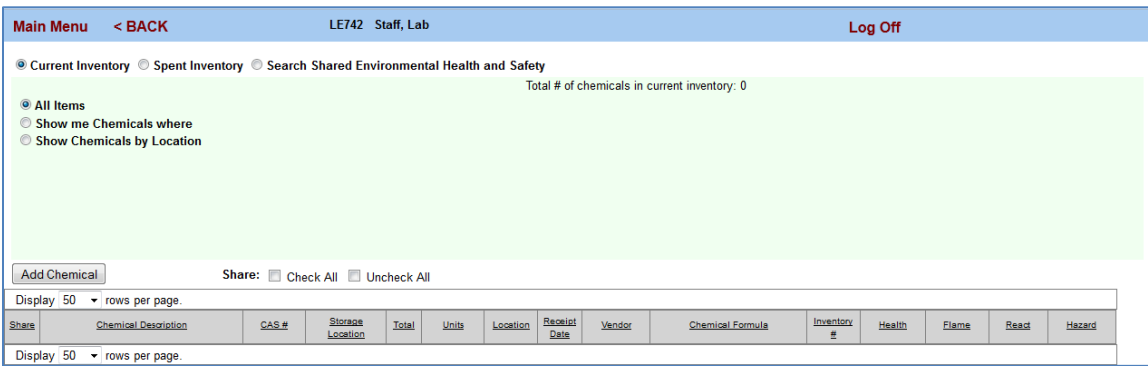

## **Current Inventory, Spent Inventory, Search Shared [Department]**

1. *All Items:* Displays all items in inventory of PI regardless of location. This is the default view for the Inventory Display.

2. *Show me chemicals where:* Will provide sorting options for Chemical Description, Chemical Abstract Service # (CAS#), Inventory # (auto-generated unique identifier), or a specific Storage Location within a lab such as a workbench, storage shelf, or refrigerator. The keyword search can be adjusted to look for a description that starts with, contains, or equals the wording entered. Press Show after you have specified your search parameters.

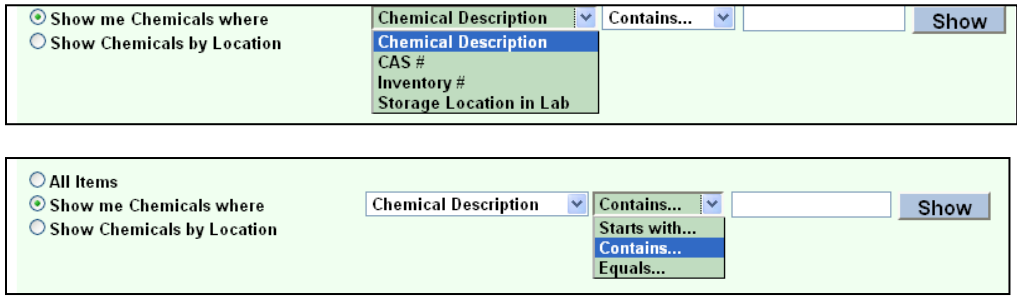

3. *Show chemicals by Location*: Select the desired location from a drop down list of labs assigned to the PI. Press Show to display the list of chemicals associated with the lab location you selected. The number of chemicals by lab will also be displayed in parentheses to the right of the room number in the drop down box.

### **Chemical Inventory Display**

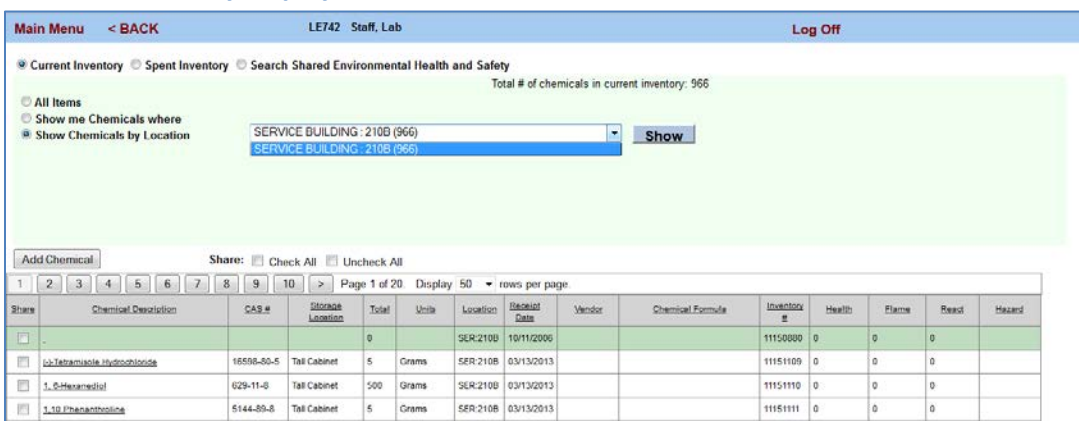

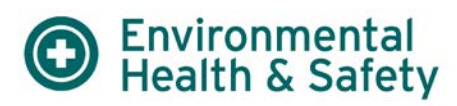

## *Shared Chemicals*

You can share your chemical inventory list with other researchers in your department. The shared inventory list will give "view only" privileges to other researchers. They will not be able to modify your chemical inventory. You can choose which chemicals to share by checking or unchecking the share box near the chemical description or when editing the chemical entry. When editing the chemical entry you will be given the option to set the information to private (viewable only by PIs delegated lab personnel) or you can select "Share Within Department" (viewable by departments PIs and their delegated lab personnel). You can also select all or deselect all chemicals you want to be shared or unshared in the inventory display.

## *Chemical Description*

Selecting a chemical in the chemical description field will open up a screen with specific information about the chemical entry. You can edit this information as needed. This is also the screen where you can go to remove the chemical from your current inventory. Removed chemicals will be relocated to your "Spent" Inventory. The chemical information will have a blue box and two gray boxes (Additional Chemical Information, Other Information). The blue box has required fields denoted by asterisks. The gray boxes contain optional information. The gray box displays can be toggled on or off using the Minimize/Maximize button in the upper right corner of the first gray box.

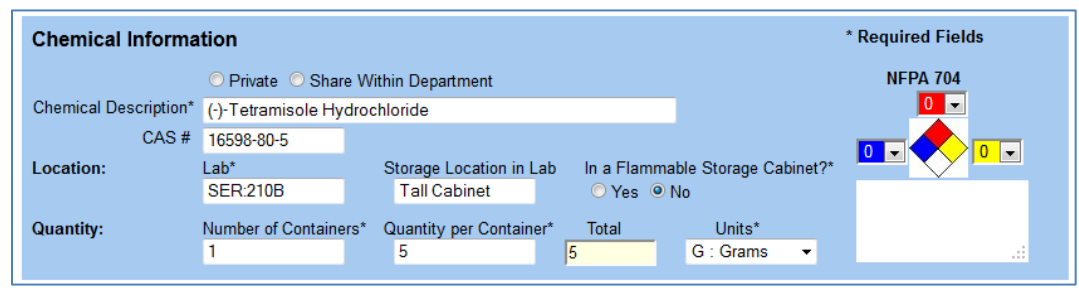

### Blue Box (with required fields)

#### **PI: LE742** Staff, Lab **Editing Chemical** \* Required Fields **Chemical Information** O Private O Share Within Department **NFPA 704**  $0$   $\overline{ }$ Chemical Description\* (-)-Tetramisole Hydrochloride CAS # 16598-80-5  $0\sqrt{2}$ Location:  $1$ ah\* Storage Location in Lab In a Flammable Storage Cabinet? **SER:210B Tall Cabinet** Yes ONo **Quantity:** Number of Containers\* Quantity per Container\* Total Units\*  $\overline{5}$  $\sqrt{5}$ G: Grams h  $\overline{\phantom{a}}$  $\left| \cdot \right|$ **Additional Chemical Information** Other Information Save & Add Another Chemical Save/Return Cancel

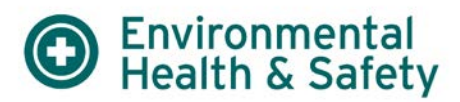

Gray Boxes (with optional fields) – Maximized

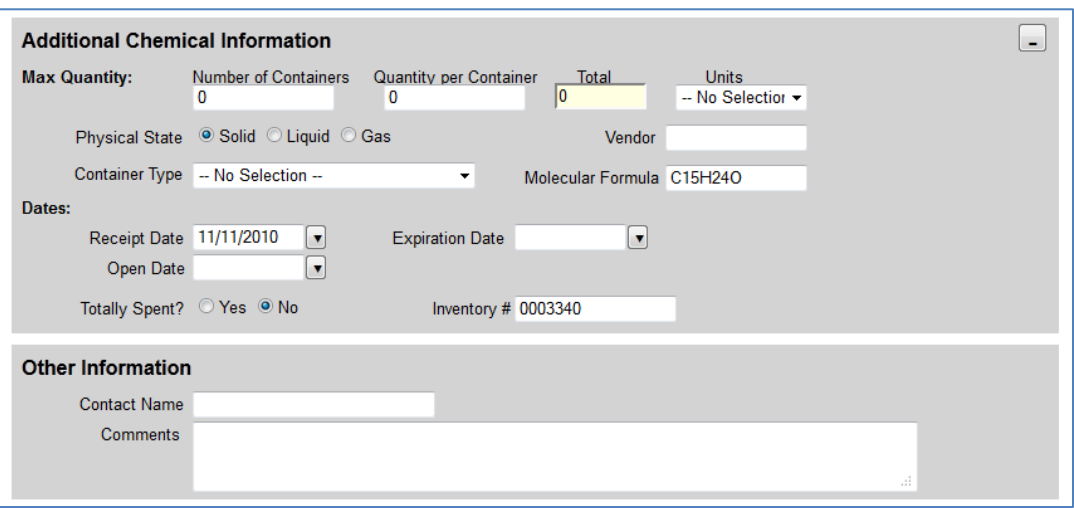

### Gray Boxes (with optional fields) – Minimized

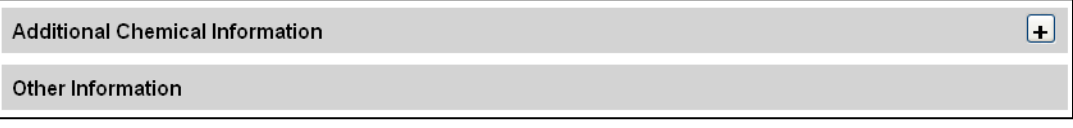

## *Spent Chemical*

A chemical is "spent" when it is removed from your current inventory which is usually associated with EHS disposal. To remove a chemical from your current inventory follow the prompts in the Chemical Description section to open up the screen that provides additional information about the chemical. At the bottom of the first gray box you will find a field called "Totally Spent?" with Yes and No radial buttons. The radial button default is set to No. To remove the chemical from your inventory select Yes and choose one of the save options at the bottom of the screen. The spent chemical can now be found in the Spent Inventory display. If you want to move the chemical back to your current inventory go to the Spent Inventory display, select the chemical to open up the editing options, and select the Yes radial button in the gray box titled Additional Chemical Information.

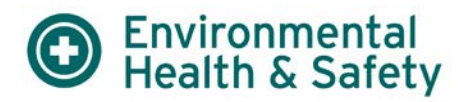

### **Adding a Chemical**

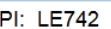

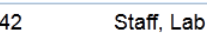

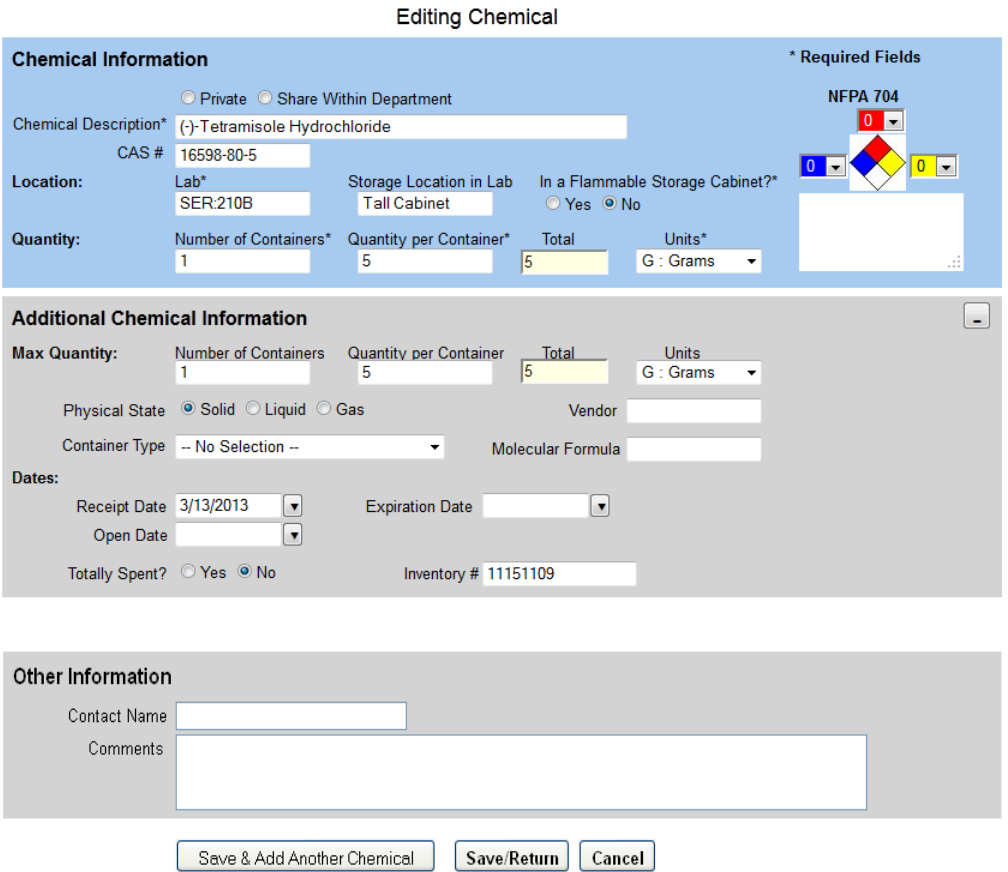

The "Add Chemical" button is located on the left side of the chemical inventory display view. Select the Add Chemical button in the Inventory Display screen. The **blue box** contains required fields denoted by asterisks (\*). The gray boxes contain optional information.

## *Chemical Sharing (View Only)*

Users of EHS Assist within the same department can view your chemicals if you choose to share them. The researcher can choose which chemicals he/she would like to share. The default option is set to private (not sharing).

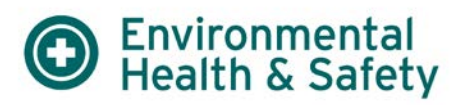

## *Chemical Description\**

The chemical description field has smart word search features. As you are typing the name of the chemical a list of available options from the chemical catalog will appear. You can choose one of the chemicals from the list or you can manually enter the name of a chemical (even if it doesn't appear on the list). If you choose to manually enter a chemical instead of selecting one from the drop down list select Cancel and the list will disappear. The text you entered will still remain. A chemical selected from the chemical catalog will also populate the CAS# field if available.

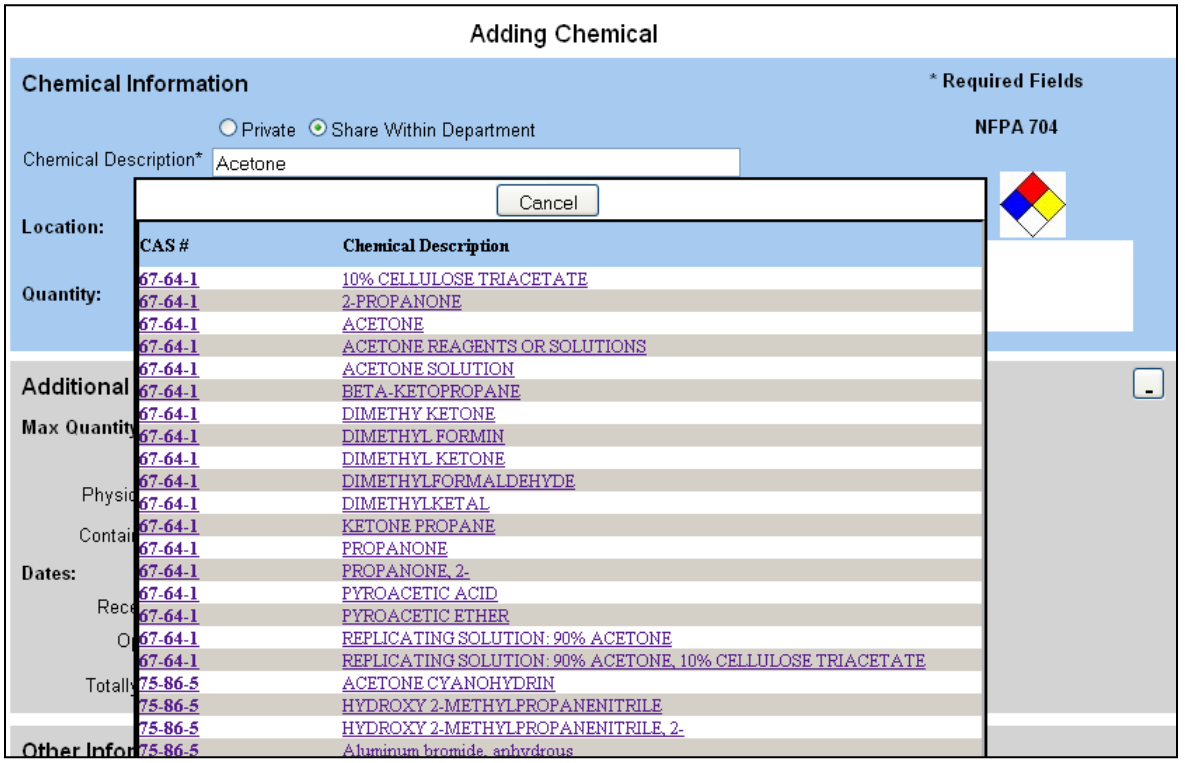

## *CAS#*

The chemical abstract service # (CAS#) is a unique identifier for a specific chemical. Many chemical names have synonyms but they will have the same CAS#. The CAS# field has smart number search features. When you are typing the CAS# a list of available options from the chemical catalog will appear. This is the same chemical list that would appear if you were entering information into the chemical description field. If you choose to manually enter a CAS# instead of selecting one from the drop down list select Cancel and the list will disappear. The text you entered will still remain. A CAS# selected from the chemical catalog will also populate the Chemical Description field.

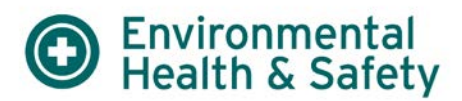

## *NFPA 704*

The NFPA 704 information is used for emergency responders to readily identify a chemical's hazards. This is now a field that can be edited for a new chemical. The chemical catalog will have predetermined NFPA 704 values. Chemicals not in the catalog will eventually be added by EHS and assigned values. The NFPA 704 diamond is a hazard classification system created by the National Fire Protection Association. You may see the same diamond and color coding on chemical containers you receive from vendors. The diamond is color coded by hazard groups. The blue, red, and yellow fields (Threat to Human Health, Flammability, and Reactivity) all use a numbering scale ranging from 0 to 4. A rating of zero means that the material poses essentially no hazard; a rating of four indicates extreme danger. The fourth value (associated with white) tends to be more variable, both in meaning and in what letters or numbers are written there.

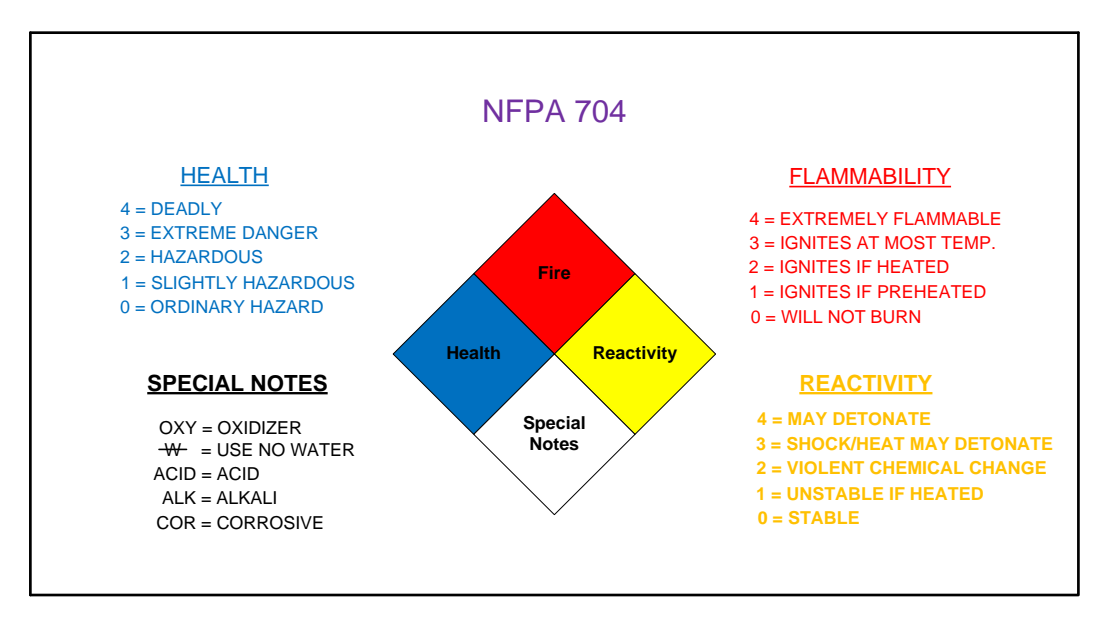

## *Lab\**

This is a text entry field that also has smart word search features. Typing in the three letter abbreviation of a building (Bldg. Code) followed by a colon and a room number (Ex. NHB:9.999) is the required nomenclature for this field. The smart word features will display a list of lab locations assigned to the PI. You can select the room number from this drop down display to auto populate this field. You can also cancel out of this box and manually enter any location. The main menu screen has a quick reference feature displaying locations assigned to the PI. If you feel additional locations should be added, contact EHS for assistance. When you save a chemical entry, the last lab you entered will be populated in this field when you begin another entry.

## **Environmental**<br>Health & Safety

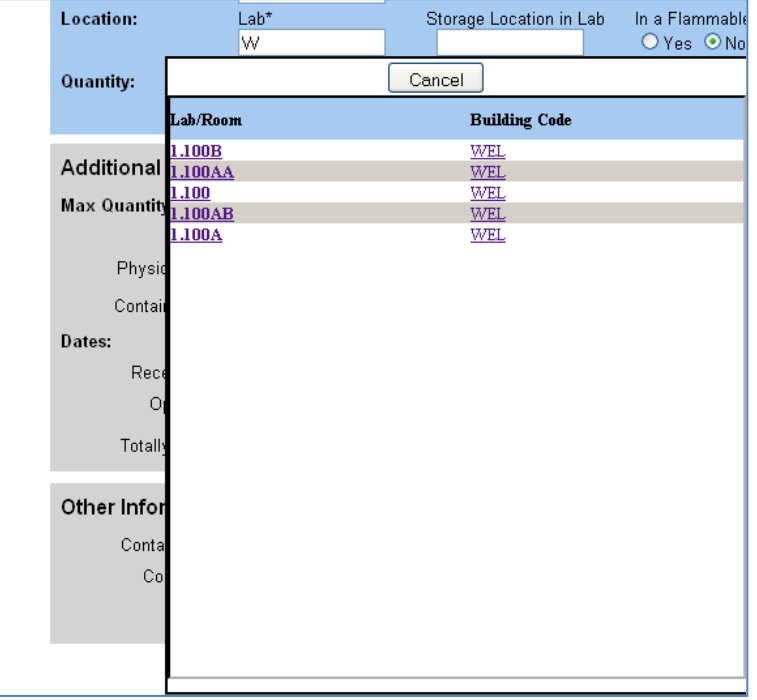

## *Storage Location in Lab*

This is a text entry field that can be used to describe a specific location within a lab such as a work bench, refrigerator, cabinet, or shelf where the chemical is typically stored.

## *In a Flammable Storage Cabinet?\**

This is a required field with "Yes" and "No" radial buttons. The default will be set to "No". EHS needs this information to maintain compliance with applicable fire and life safety codes such as NFPA 45 – Standard on Fire Protection for Laboratories Using Chemicals.

## *Quantity*

Each chemical entry will have a typical quantity associated with it that can be broken down as follows:

- 1) Number of Containers\* (default set to 1)
- 2) Quantity per Container\*
- 3) Units\* (drop down box)

The "Total" will be auto-calculated (Number of Containers x Quantity per Container)

EHS would prefer to distinguish between a typical quantity (TQ) and maximum quantity (MQ). **Typical Quantity** = the amount of the chemical typically in the lab on any normal working day. **Maximum Quantity** = the greatest amount of the chemical there would ever be in the lab at any time.

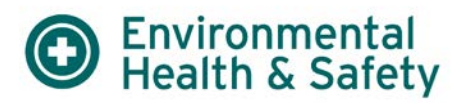

## *Max Quantity*

The Max Quantity contains the same information as the Quantity field in the blue box and will autopopulate with the same values. These values can be manually adjusted if the maximum quantity (MQ) differs from the typical quantity (TQ).

## *Physical State*

The physical state contains radial buttons for solid, liquid, and gas that will auto-populate depending on which unit is selected. You can manually override this section.

## *Container Type*

The container type provides a drop down box with several options. If the option you are looking for is not present contact EHS to have it added. Some options such as "EXC: Chemical Exchange Area" are used internally by EHS to track staging areas for chemicals. They cannot be removed at this time but it is important to distinguish between these virtual containers (locations) and an actual container such as "GB: Glass Bottle".

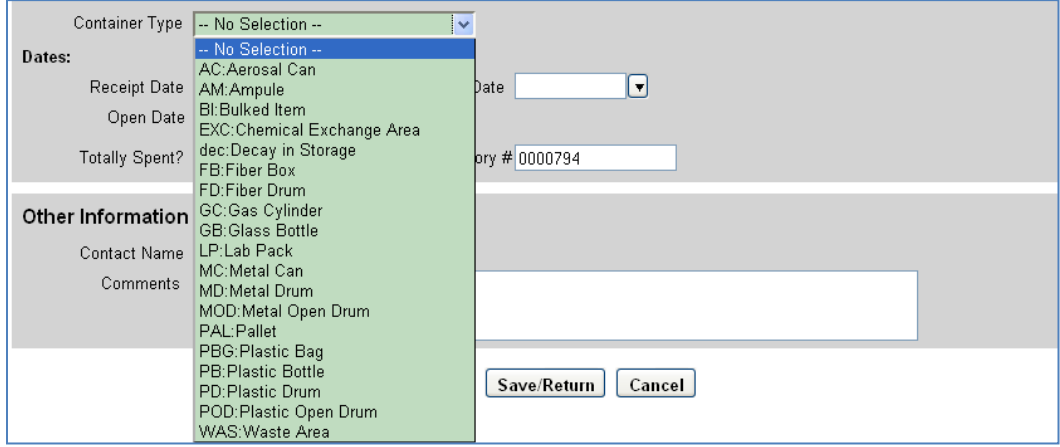

## *Vendor*

The manufacturer of the chemical can be manually entered into this field.

### *Molecular Formula*

Molecular formula can be manually entered into this field.

### *Dates*

Some chemicals become unstable or degrade over time so it is important to keep track of when the chemical was received, opened, or when it will expire (if applicable). The Receipt Date will be autopopulated with the day the chemical entry is started. This can be manually adjusted as needed.

## *Totally Spent? (Removing Chemicals)*

This field has "Yes" and "No" radial buttons with the default set to "No". To remove this chemical from your current inventory select "Yes" and choose one of the save options provided at the bottom. The chemical entry will be moved to a "Spent Inventory" list.

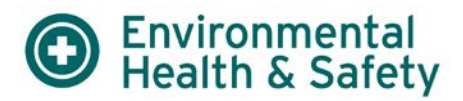

## *Inventory #*

This is a unique identifier for the chemical entry that can be used for bar code labeling and tracking purposes. If more than one container was selected in the "Quantity" fields you will receive a prompt asking if you would like each container to have the same or separate inventory when you attempt to save the chemical entry.

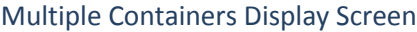

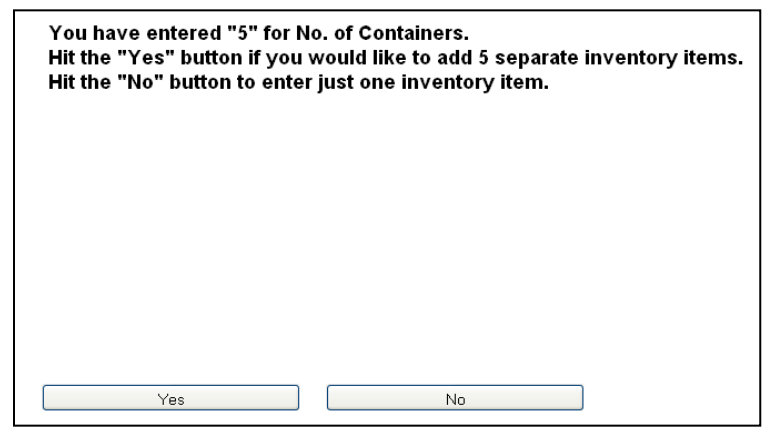

## *Save Features*

There will be three options available:

- 1) Save & Add Another Chemical Brings you back to a blank chemical entry screen
- 2) Save/Return Brings you back to the chemical display/search screen
- 3) Cancel Does not save the chemical entry

## **Training**

Select Training to view a list of registered permit workers

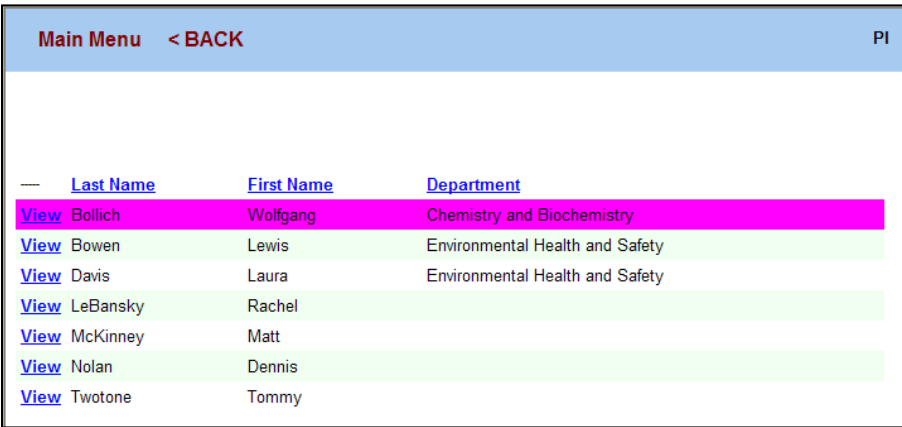

Selecting View beside each person will display individual training history. Basic training requirements for lab workers will be displayed at the bottom of the page. Training due dates within 1 month will be shown in red.

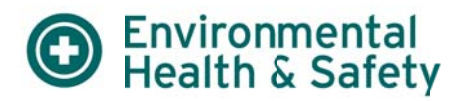

## **Assista ance with h EHS Ass sistant**

Contact Lab Safety

(512) 471 1‐3511

<u>ehs-labstaff@austin.utexas.edu</u>